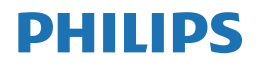

**Brilliance** 

438P1

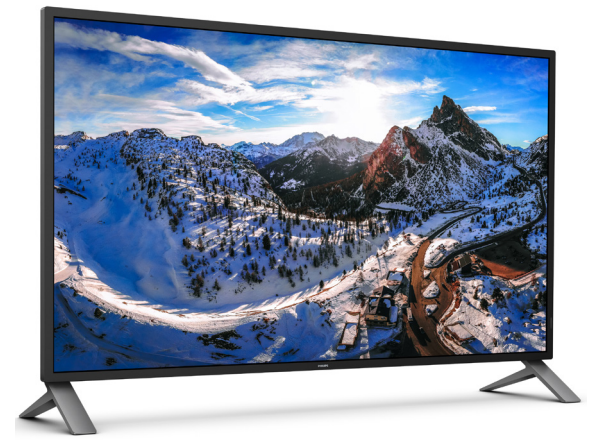

## www.philips.com/welcome

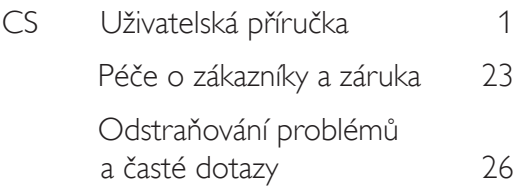

## Obsah

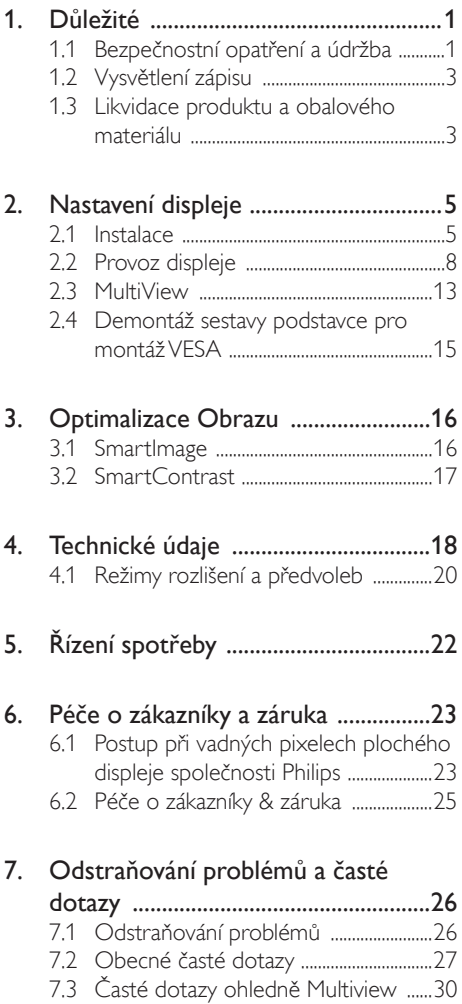

## <span id="page-2-1"></span><span id="page-2-0"></span>1. Důležité

Tato elektronická uživatelská příručka je určena pro každého uživatele tohoto monitoru Philips. Před používáním monitoru si přečtěte tuto uživatelskou příručku. Obsahuje důležité informace a poznámky k používání vašeho monitoru.

Záruka Philips je platná, pokud je výrobek používán pro navrženou potřebu v souladu s návodem a po přiložení originálu faktury nebo pokladním dokladem, označujícím datum nákupu, jméno prodejce a modelové a výrobní číslo výrobku.

## 1.1 Bezpečnostní opatření a údržba

## Varování

Použití kontrol, úprav nebo postupů jiným způsobem než je stanoveno v této dokumentaci může vést k ohrožení šokem, elektrickým a/ nebo mechanickým rizikům.

Přečtěte si a dodržujte tyto instrukce při zapojování a používání vašeho PC monitoru.

#### Používání

- Nevystavujte monitor přímému slunečnímu záření, velmi silným jasným světlům a udržujte jej mimo dosah jiných zdrojů tepla. Dlouhé vystavení tomuto typu prostředí může mít za následek změnu barev a poškození monitoru.
- Odstraňte veškeré předměty, které by mohly spadnout do větracích otvorů nebo zabránit dostatečnému chlazení elektroniky monitoru.
- Nezakrývejte větrací otvory ve skříňce.
- Umístěte monitor na takové místo, ze kterého bude elektrická zástrčka a zásuvka snadno přístupná.
- Jestliže jste vypnuli monitor odpojením napájecího kabelu nebo kabelu napájecího adaptéru, před připojením kabelu počkejte 6 sekund, aby monitor fungoval normálně.
- Vždy používejte napájecí kabel schválený společností Philips. Pokud napájecí kabel

chybí, obraťte se na nejbližší servisní středisko. (Vyhledejte kontaktní informace na servis uvedené v Příručce s důležitými informacem)

- K napájení používejte určený zdroj. K napájení monitoru používejte pouze určený zdroj napájení.V případě použití nesprávného napětí nebude přístroj fungovat a může dojít k požáru nebo k úrazu elektrickým proudem.
- Chraňte kabel. Za napájecí a signální kabel netaheite ani je neohýbeite. Neumísťujte monitor ani žádné jiné předměty na kabely. Poškozené kabely mohou způsobit požár nebo úraz elektrickým proudem.
- Během používání nevystavujte monitor nadměrným otřesům nebo nárazům.
- Při používání nebo přemísťování do monitoru nekopejte a zabraňte případnému pádu.

#### Údržba

- Aby byl monitor chráněn před možným poškozením, nevyvíjejte na panel LCD nadměrný tlak. Při přemísťování zvedejte monitor za rám; při zvedání monitoru nesahejte rukou nebo prsty na panel LCD.
- Nebudete-li monitor delší dobu používat, odpojte jej ze zásuvky.
- Před očištěním mírně navlhčeným hadříkem monitor odpojte ze zásuvky. Je-li vypnuté napájení, lze obrazovku otřít suchým hadříkem. K čištění monitoru nikdy nepoužívejte organická rozpouštědla, jako například alkohol nebo čističe s obsahem čpavku.
- Zabraňte nebezpečí úrazu elektrickým proudem nebo trvalého poškození monitoru a chraňte monitor před prachem, deštěm, vodou nebo nadměrně vlhkým prostředím.
- Pokud dojde k namočení monitoru, co nejdříve jej osušte suchým hadříkem.
- Vnikne-li do monitoru cizí látka nebo voda, ihned vypněte napájení a odpojte napájecí kabel. Odstraňte cizí látku nebo vodu z

monitoru a odešlete jej do servisního střediska.

- Monitor neskladuite ani nepoužíveite na místech vystavených teplu, přímému slunečnímu záření nebo extrémním teplotám.
- Chcete-li zachovat optimální výkonnost monitoru a prodloužit jeho životnost, používejte jej na místě, které splňuje následující rozsahy teplot a vlhkosti.
	- Teplota: 0 až 40°C 32 až 104°F
	- • Vlhkost: 20 až 80% relativní vlhkosti

Důležité informace o vypalování duchů/ stínového obrazu

- Před ponecháním monitoru bez dozoru vždy aktivujte spořič obrazovky. Bude-li na vašem monitoru zobrazen neměnící se statický obsah, vždy aktivujte aplikaci pro pravidelnou obnovu obrazovky. Dlouhodobé nepřerušované zobrazení nehybného nebo statického obrazu může způsobit "vypálení" obrazovky, rovněž známé jako "dosviť" nebo "zobrazení duchů".
- "Vypálení", "dosviť" nebo "zobrazení duchů" je dobře známý jev u technologie panelů LCD.V mnoha případech "vypálení", "dosviť" nebo "zobrazení duchů" postupně zmizí po určité době mimo provoz.

#### Výstraha

Pokud neaktivujete spořič obrazovky nebo aplikaci, která pravidelně obměňuje obsah zobrazení, může dojít k vážnému "vypálení", "dosvitu" nebo "zobrazení duchů", a toto narušení obrazu již nelze odstranit. Na výše uvedené poškození se nevztahuje záruka.

#### Servis

- Kryt pláště může otevřít pouze kvalifikovaný servisní pracovník.
- Pokud je pro opravu vyžadována dokumentace nebo integrace, obraťte se na nejbližší servisní středisko. (Vyhledejte kontaktní informace na servis uvedené v Příručce s důležitými informacem)
- Informace o převážení najdete v části "Technické údaje".
- Neponechávejte monitor v autě nebo v zavazadlovém prostoru auta na přímém slunci.

#### **Poznámka**

Pokud monitor nefunguje správně nebo pokud si nejste jisti, jaké kroky je třeba provést po provedení pokynů v této příručce, obraťte se na servisního pracovníka.

## <span id="page-4-0"></span>1.2 Vysvětlení zápisu

Následující pododdíly popisují způsob zápisu, který se používá v této příručce.

#### Poznámky, upozornění a výstrahy

Na stránkách této příručky můžete narazit na text, který je opatřený symbolem a je vytištěn tučně nebo kurzívou.Takové úseky obsahují poznámky, upozornění a výstrahy. Jejich použití je následující:

## **O** Poznámka

Tento symbol označuje důležité informace a návrhy, které pomáhají lépe využít počítačový systém.

## Upozornění

Tento symbol označuje informace, které objasňují, jak se vyhnout možnému poškození zařízení nebo ztrátě dat.

## Výstraha

Tento symbol označuje nebezpečí tělesného ublížení a vysvětluje, jak se danému problému vyhnout.

Některé výstrahy se mohou objevit v různé podobě a nemusí být uvozeny symbolem. V takovém případě je konkrétní vyznačení výstrahy nařízeno úřadem pro regulaci.

## 1.3 Likvidace produktu a obalového materiálu

Směrnice o odpadních elektrických a elektronických zařízeních (OEEZ)

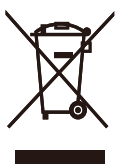

This marking on the product or on its packaging illustrates that, under European Directive 2012/19/EU governing used electrical and electronic appliances, this product may not be disposed of with normal household waste.You are responsible for disposal of this equipment through a designated waste electrical and electronic equipment collection. To determine the locations for dropping off such waste electrical and electronic, contact your local government office, the waste disposal organization that serves your household or the store at which you purchased the product.

Your new monitor contains materials that can be recycled and reused. Specialized companies can recycle your product to increase the amount of reusable materials and to minimize the amount to be disposed of.

All redundant packing material has been omitted.We have done our utmost to make the packaging easily separable into mono materials.

Please find out about the local regulations on how to dispose of your old monitor and packing from your sales representative.

Taking back/Recycling Information for **Customers** 

Philips establishes technically and economically viable objectives to optimize the environmental performance of the organization's product, service and activities.

From the planning, design and production stages, Philips emphasizes the important of making products that can easily be recycled. At Philips, end-of-life management primarily entails participation in national take-back initiatives and recycling programs whenever possible, preferably in cooperation with competitors, which recycle all materials (products and related packaging material) in accordance with all Environmental Laws and taking back program with the contractor company.

Your display is manufactured with high quality materials and components which can be recycled and reused.

To learn more about our recycling program please visit

http://www.philips.com/a-w/about/ sustainability.html

## <span id="page-6-0"></span>2. Nastavení displeje

## 2.1 Instalace

#### **1** Obsah krabice

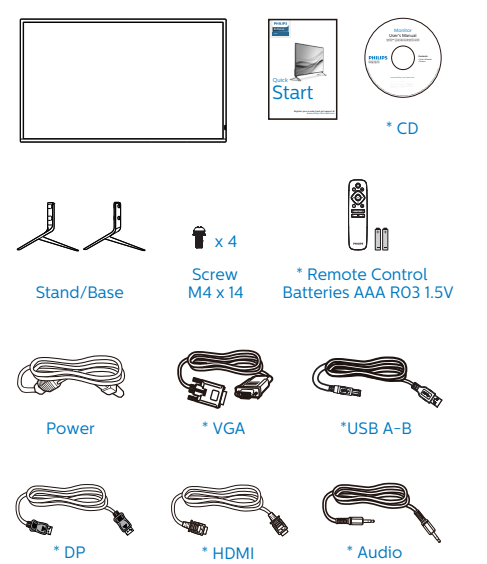

## <sup>2</sup> Montáž podstavce

1. Při instalaci stojanu položte displej čelní stranou dolů na měkký a hladký povrch, aby byl displej chráněn a aby nedošlo k jeho poškrábání nebo poškození.

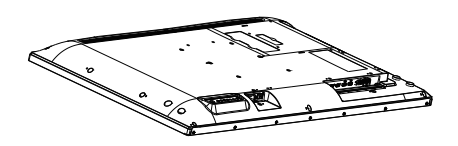

2. Zarovnejte otvory pro šrouby na stojanu se zadní stranou monitoru, poté čtyři šrouby řádně zašroubujte pomocí šroubováku.

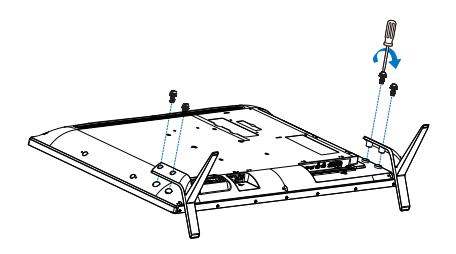

\*Liší se podle regionu.

#### **3** Připojení k počítači

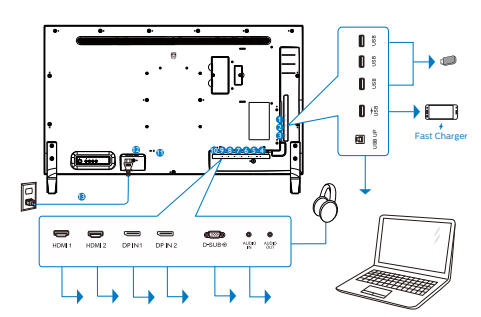

- **1** USB výstupní
- **2** USB výstupní / Rychlonabíječ USB
- **3** Odesílání USB
- **4** Výstup zvuku
- **5** Vstup zvuku
- **6** Vstup VGA
- **7** Vstup DP IN 2
- **8** Vstup DP IN 1
- **9** Vstup HDMI 2
- **10** Vstup HDMI 1
- **11** Zámek proti krádeži Kensington
- **12** Vypínač
- **13** Vstup střídavého napájení

#### Rozbočovač USB

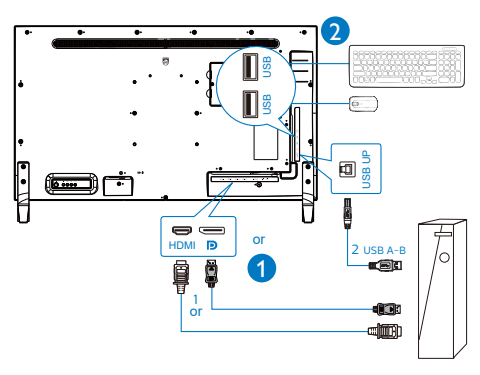

#### Připojení k počítači

- 1. Pevně připojte napájecí kabel k zadní straně displeje.
- 2. Vypněte počítač a odpojte jeho napájecí kabel.
- 3. Připojte signálový kabel displeje do konektoru videa na zadní straně počítače.
- 4. Zapojte napájecí kabel počítače a displeje do nejbližší zásuvky.
- 5. Zapněte počítač a displej. Jestliže se na displeji objeví obraz, instalace je dokončena.

## **4** Rozbočovač USB

Aby byly splněny mezinárodní energetické standardy, jsou rozbočovač USB/porty tohoto monitoru deaktivovány v režimech spánku a vypnutí.

Připojená zařízení USB nebudou v tomto stavu fungovat.

Chcete-li trvale zapnout funkci USB, přejděte do nabídky OSD, potom vyberte položku "Režim pohotovosti USB" a přepněte ji do polohy "ZAPNUTO". Dojde-li k obnově výrobních nastavení vašeho monitoru, nezapomeňte nastavit položku "USB standby mode" (Pohotovostní režim USB) na možnost "ON" (ZAPNUTO) v nabídce OSD.

## **5** USB nabíjení

Tento monitor je vybaven porty USB, které mohou zajišťovat standardní napájení. Některé mají funkci nabíjení USB (označené ikonou napájení USB).

Tyto porty lze používat například k nabíjení chytrého telefonu nebo k napájení externí jednotky HDD.Aby bylo možné tuto funkci používat, musí být vždy ZAPNUTÉ napájení monitoru.

Některé vybrané monitory Philips nemusí napájet nebo nabíjet vaše zařízení, když přejde do režimu "Spánek" (bliká bílý indikátor napájení LED).V takovém případě přejděte do

#### 2. Nastavení displeje

nabídky OSD, vyberte položku "USB Standby Mode" a potom nastavte tuto funkci na režim "ZAP" (výchozí=VYP). Po tomto nastavení budou funkce USB napájení a nabíjení aktivní, i když se monitor nachází v režimu spánku.

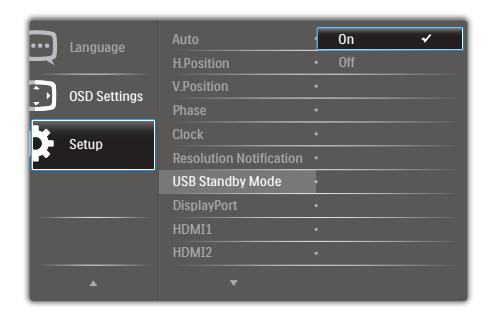

## **⊖** Poznámka

Kdykoli vypnete monitor vypínačem, vypnou se všechny porty USB.

### $\Omega$  Varování:

U bezdrátových zařízení USB 2,4 GHz, například bezdrátová myš, klávesnice a sluchátka, může docházet k rušení. Zařízení s vysokorychlostním signálem využívají rozhraní USB verze 3.2 nebo vyšší, což může omezovat účinnost rádiového přenosu. V takovém případě vyzkoušejte následující opatření pro omezení důsledků rušení.

- Pokuste se udržovat přijímače USB 2.0 v bezpečné vzdálenosti od připojovacího portu USB verze 3.2 nebo vyšší.
- Pomocí standardního prodlužovacího kabelu USB nebo rozbočovače USB zvětšete vzdálenost mezi vaším bezdrátovým přijímačem a připojovacím portem USB verze 3.2 nebo vyšší.

## <span id="page-9-0"></span>2.2 Provoz displeje

**1** Popis ovládacích tlačítek

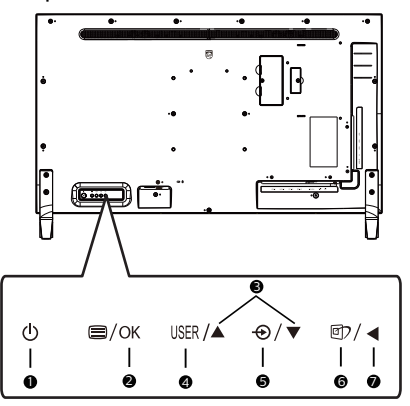

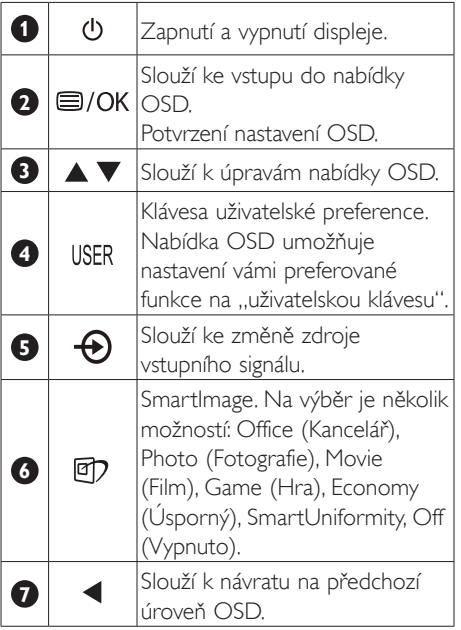

## <sup>2</sup> Přizpůsobte si vlastní tlačítko "USER" (UŽIVATEL)

"USER" (UŽIVATEL) umožní nastavení oblíbených funkčních tlačítek.

1. Přepnutí doprava k vyvolání nabídky OSN na obrazovce.

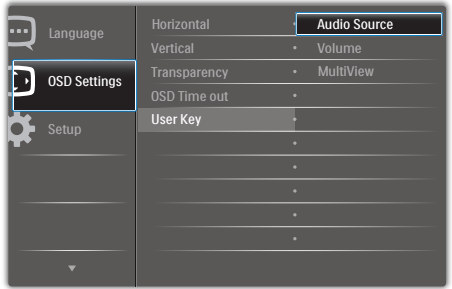

- 2. Přepnutí nahoru nebo dolů umožňuje vybrat hlavní nabídku [OSD Settings] (Nastavení OSD), poté potvrďte přepnutím doprava.
- 3. Přepnutím nahoru nebo dolů vyberte [User Key] (Uživatelskou klávesu), poté potvrďte přepnutím doprava.
- 4. Přepnutím nahoru nebo dolů vyberete preferovanou funkci: [Audio Source] (Zdroj zvuku), [Volume] (Hlasitost), [Input] (Vstup).
- 5. Svou volbu potvrďte přepnutím doprava.

Nyní můžete stisknout přímo klávesovou zkratku na zadní straně monitoru..

Pokud jste jako funkci nastavili například **[Audio** Source] (Zdroj zvuku), stisknutím dolů se zobrazí nabídka [Audio Source] (Zdroj zvuku).

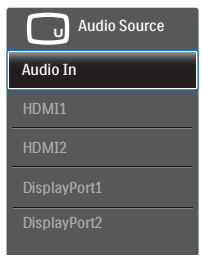

#### **3** Nezávislé přehrávání zvuku, bez ohledu na vstup obrazu

Tento monitor Philips dokáže přehrávat zdroj zvuku nezávisle v režimu PIP/PBP bez ohledu na vstup videa. Příklad: můžete přehrávat zvuk z přehrávače MP3 připojeného k portu [Audio In] (Vstup zvuku) tohoto monitor, a přitom sledovat obraz ze zdrojů signálu [HDMI] nebo [DisplayPort].

1. Přepnutí doprava k vyvolání nabídky OSN na obrazovce.

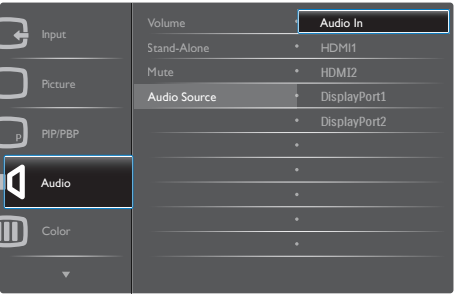

- 2. Přepnutí nahoru nebo dolů umožňuje vybrat hlavní nabídku [Audio] (Zvuk), poté potvrďte přepnutím doprava.
- 3. Přepnutím nahoru nebo dolů vyberte [Audio Source] (Zdroj zvuku), poté potvrďte přepnutím doprava.
- 4. Přepnutím nahoru nebo dolů vyberete preferovaný zdroj zvuku: [Audio In] (Vstup zvuku), [HDMI1], [HDMI2], [DisplayPort1], [DisplayPort2].
- 5. Svou volbu potvrďte přepnutím doprava.

## Poznámka

Při příštím zapnutí monitoru bude vybrán výchozí zdroj zvuku, který jste vybrali minule. Pokud ho chcete změnit, musíte znovu provést výše uvedený postup výběru a vybrat jako výchozí nový preferovaný zdroj zvuku.

**3** Dálkový ovladač je napájen dvěma bateriemi 1,5V AAA.

#### Pokyny pro vložení nebo výměnu baterií:

- 1. Stisknutím a posunutím otevřete kryt.
- 2. Zorientujte baterie podle symbolů (+) a (–) uvnitř přihrádky.
- 3. Nasaďte kryt.

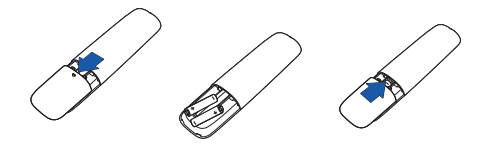

#### **O** Poznámka

Při nesprávném používání baterií může dojít k vytečení nebo výbuchu. Dodržujte tyto pokyny:

- Vložte baterie "AAA" tak, aby symboly (+) a (–) na koncích baterií odpovídaly symbolům (+) a (–) v přihrádce.
- • Nekombinujte různé druhy baterií.
- Nekombinuite nové baterie s používanými. Dojde tak ke zkrácení životnosti nebo vytečení baterií.
- • Vybité baterie ihned vyjměte, aby se zabránilo jejich vytečení do přihrádky. Nedotýkejte se kyseliny vyteklé z baterie, protože by vám mohla poškodit kůži.
- • Máte-li v úmyslu dálkový ovladač delší dobu nepoužívat, vyjměte baterie.

### Popis tlačítek dálkového ovladače

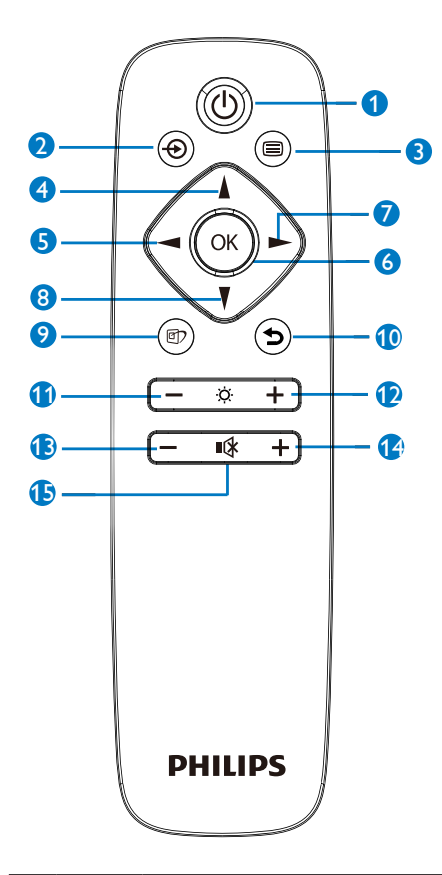

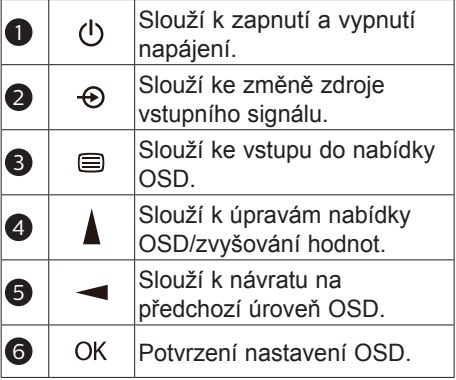

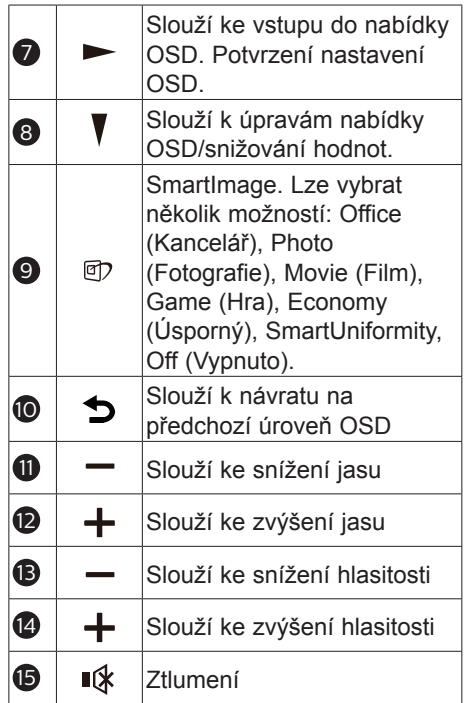

#### **6** Popis zobrazení funkcí na obrazovce

#### Co je nabídka na obrazovce (OSD)?

Nabídka obrazovky (On-Screen Display, OSD) je funkce všech LCD displejů Philips. Umožňuje koncovému uživateli upravovat vlastnosti obrazovky nebo vybírat funkce displeje přímo prostřednictvím zobrazeného okna s pokyny. Níže je uveden příklad příjemného rozhraní obrazovky:

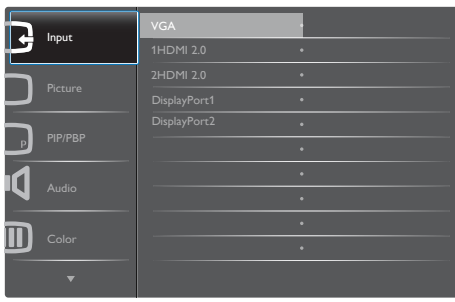

Základní a jednoduché pokyny k ovládacím tlačítkům

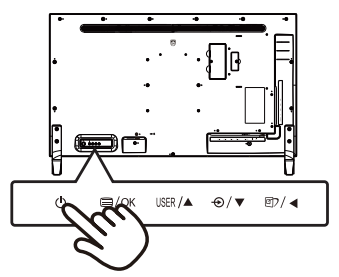

#### Nabídka OSD

Níže je uveden celkový pohled na strukturu OSD.Tento přehled můžete využít, budete-li chtít později prozkoumat různá nastavení.

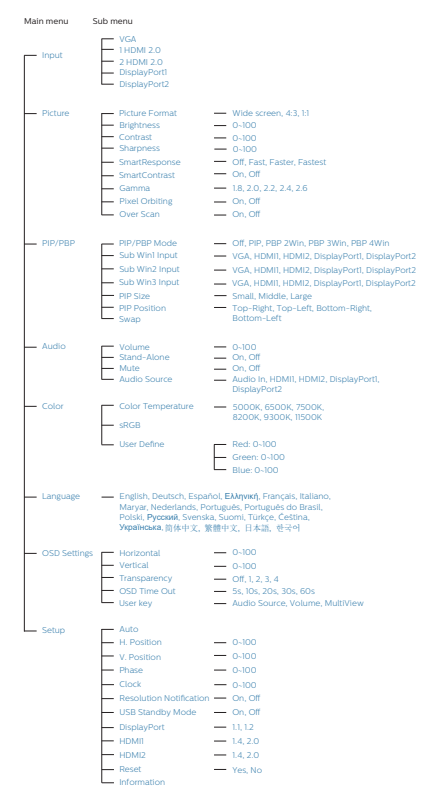

## **7** Poznámka k rozlišení

Tento monitor je zkonstruován pro optimální výkon při nativním rozlišení 3840 x 2160. Po zapnutí displeje s jiným rozlišením se obrazovce se zobrazí výstraha: Pro dosažení optimálního výsledku použijte rozlišení 3840 x 2160

Zobrazování výstrahy na nativní rozlišení lze vypnout v části Nastavení v nabídce OSD.

## <span id="page-14-0"></span>2.3 MultiView

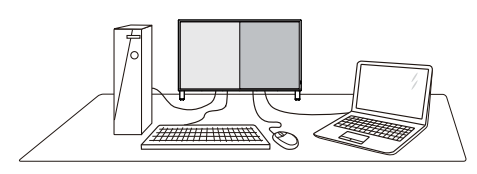

## 1 Co je to?

Multiview podporuje několikeré současně aktivní připojení, takže můžete pracovat s více zařízeními, například PC a Poznámkabookem, vedle sebe, což značně usnadňuje současnou práci ve více programech.

### 2 Proč to potřebuji?

Díky velmi vysokému rozlišení tohoto zobrazovače Philips MultiView můžete doma i v kanceláři pohodlně vstoupit do zcela nového světa konektivity.Tento zobrazovač umožňuje pohodlné zobrazení obrazu z více zdrojů na jedné ploše. Příklad: Můžete v malém okně sledovat živé zprávy včetně zvuku a současně pracovat na svém blogu, nebo upravovat tabulku Excel na svém Ultrabooku současně se zabezpečeným přihlášením na firemní intranet a přístupem k souborům na vaší pracovní ploše.

#### 3 Jak klávesovou zkratkou povolit MultiView?

1. Nastavte vlastní tlačítko "USER" jako klávesovou zkratku pro vícenásobné zobrazení, stiskněte tlačítko na zadním krytu.

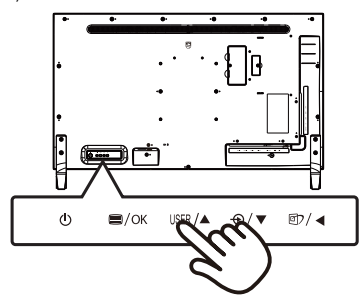

2. Zobrazí se nabídka výběru MultiView. Přepnutím tlačítka nahoru nebo dolů se provádí výběr.

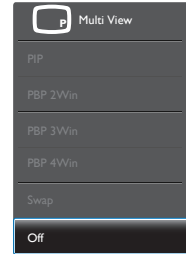

3. Svou volbu potvrďte přepnutím doprava.

#### 4 Jak z nabídky OSD povolit MultiView?

Funkci MultiView si lze rovněž vyhledat v nabídce OSD.

1. Přepnutím doprava lze vyvolat obrazovku s nabídkou OSD.

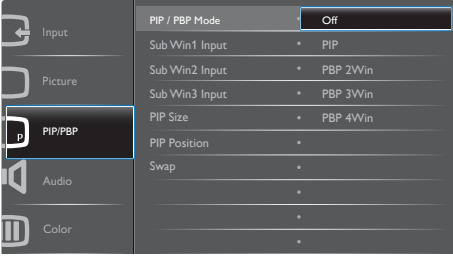

- 2. Přepínáním nahoru nebo dolů si vyberte hlavní nabídku [PIP / PBP], poté potvrďte stisknutím doprava.
- 3. Přepínáním nahoru nebo dolů si vyberte [PIP / PBP Mode] (Režim PIP / PBP), poté řpepněte doprava.
- 4. Přepínáním nahoru nebo dolů si vyberte [Off] (Vypnuto), [PIP], [PBP 2Win], [PBP 3Win] nebo [PBP 4Win], poté př epněte doprava.
- 5. Svou volbu potvrďte přepnutím doprava.

#### **5** MultiView v nabídce OSD

PIP / PBP Mode (Režim PIP / PBP): MultiView podporuje pět režimů: [Off], (Vypnuto), [PIP], [PBP 2Win], [PBP 3Win] a [PBP 4Win].

[PIP]: Obraz v obraze

Otevře vedle další podokno a v něm zobrazí další zdroj signálu.

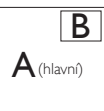

Pokud zdroj signálu pro malé okno není detekován: B

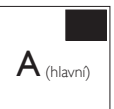

## [PBP 2Win]: Obraz vedle obrazu

Otevře vedle další podokno a v něm zobrazí další zdroje signálu.  $B$ 

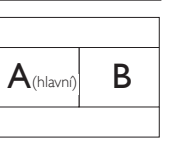

Pokud zdroj signálu pro podokno není detekován:

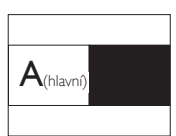

[PBP 3Win]: Obraz vedle obrazu

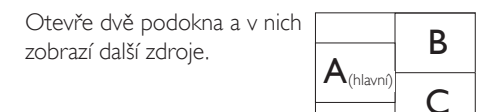

Pokud zdroje signálu podokna nejsou detekovány:

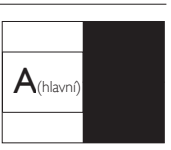

#### [PBP 4Win]: Obraz vedle obrazu

Otevře tři podokna dalších zdrojů signálu.  $\left| A_{\text{(hlavn)}} \right|$  **B**  $C$  D  $A$ (hlavní)

Pokud zdroje signálu podokna  $R_{\text{in}}$  nejsou detekovány.

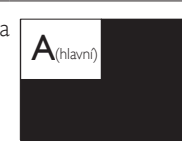

### **A** Poznámka

Černý proužek ukazuje na horní a dolní straně obrazovky správný poměr stran v režimu PBP. nejsou detekovány.<br>
Inlavní)<br>
Inlavní proužek ukazuje na horní a dolní proužek ukazuje na horní a dolní proužek ukazuje na horní a dolní proužek ukazuje na horní a dolní proužek ukazuje na horní a dolní proužek ukazuje na

> PIP Size (Rozměr PIP): Když aktivujete PIP, máte možnost výběru ze tří velikostí podokna: [Small] (Malé), [Middle] (Střední), [Large] (Velké).

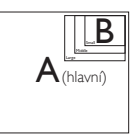

PiP Position (Pozice PiP): Když aktivujete PIP, máte možnost výběru ze čtyř poloh podoken.

Vpravo nahoře Vpravo dole

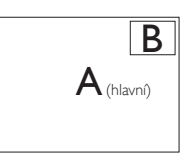

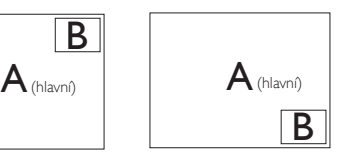

Vlevo nahoře Vlevo dole

<span id="page-16-0"></span>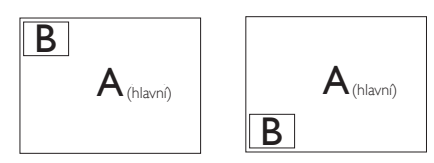

• Swap (Zaměnit): Na displeji se zamění hlavní zdroj obrazu a zdroj obrazu pro subokno.

Záměna zdroje signálu A a B v režimu [PIP]:

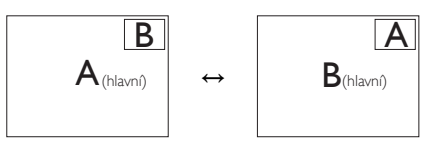

Off (Vypnuto): Vypnutí funkce MultiView.

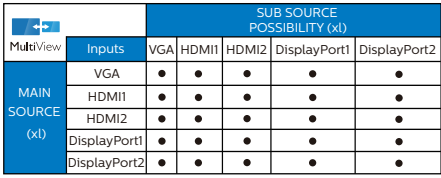

## **e** Poznámka

1. Při využití funkce ZAMĚNIT se současně přepne zdroj obrazu i zvuku.

## 2.4 Demontáž sestavy podstavce pro montážVESA

Než začnete demontovat podstavec displeje, postupujte podle pokynů níže, aby se zabránilo jakémukoli možnému poškození nebo úrazu.

1. Umístěte displej obrazovkou dolů na měkký podklad. Zabraňte poškrábání nebo poškození obrazovky.

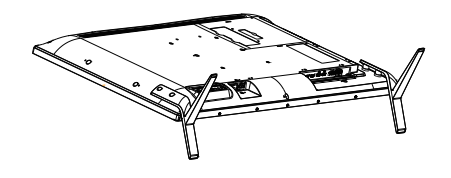

2. Odmontujte montážní šrouby a potom sejměte podstavce z monitoru.

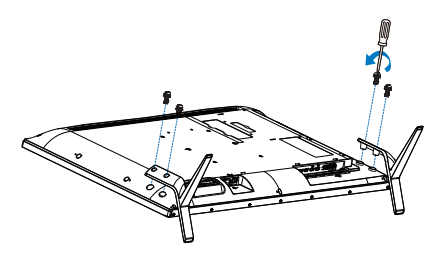

## **Poznámka**

Tento monitor lze nainstalovat do držáku standardu VESA 200 x 200 mm.

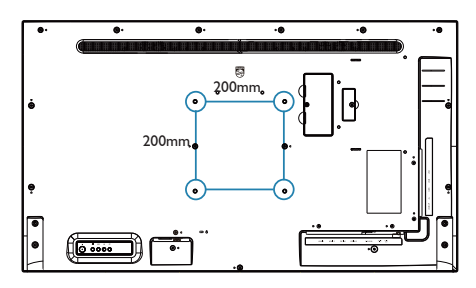

## <span id="page-17-0"></span>3. Optimalizace Obrazu

## 3.1 SmartImage

## **1** Co je to?

Funkce SmartImage nabízí scénáře, které optimalizují zobrazení různých typů obsahu a dynamicky zlepšuje jas, kontrast, barvy a ostrost v reálném čase. Funkce Philips SmartImage přináší optimalizované zobrazení displeje bez ohledu na to, zda pracujete s aplikacemi, prohlížíte obrázky nebo sledujete video.

## 2 Proč to potřebuji?

Protože chcete sledovat displej, který přináší optimalizované zobrazení všech vašich oblíbených typů obsahu, software SmartImage dynamicky upravuje jas, kontrast, barvy a ostrost v reálném čase pro dosažení nejlepšího zážitku ze sledování displeje.

## 3 Jak to funguje?

SmartImage exkluzivní špičková technologie společnosti Philips, která analyzuje obsah zobrazený na obrazovce. Na základě vámi zvoleného scénáře technologie SmartImage dynamicky zlepšuje kontrast, sytost barev a ostrost obrazu pro vylepšení zobrazovaného obsahu – vše v reálném čase stisknutím jediného tlačítka.

#### 1 Jak aktivovat SmartImage?

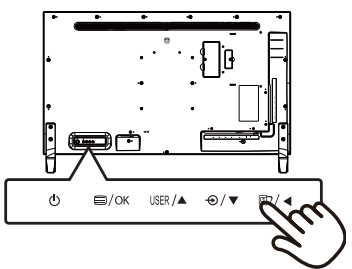

1. Stisknutím doleva spustíte SmartImage na obrazovce displeje.

- 2. Opakovaným stisknutím nahoru nebo dolů můžete přepínat mezi režimy Office (Kancelář), Photo (Fotografie), Movie (Film), Game (Hra), Economy (Úsporný), SmartUniformity a Off (Vypnuto).
- 3. Zobrazení Smartlmage zůstane na obrazovce po dobu 5 sekund nebo můžete rovněž potvrdit stisknutím tlačítka doleva.

Lze vybrat některý ze sedmi režimů: Office (Kancelář), Photo (Fotografie), Movie (Film), Game (Hra), Economy (Úsporný) SmartUniformity a Off (Vypnuto).

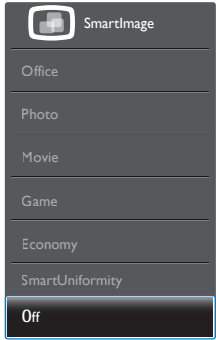

- Office (Kancelář): Vylepšuje text a snižuje jas pro zvýšení čitelnosti a omezení namáhání zraku.Tento režim podstatně zvyšuje čitelnost a produktivitu při práci s tabulkami, soubory PDF, skenovanými články nebo jinými obecnými kancelářskými aplikacemi.
- Photo (Fotografie): Tento profil kombinuje vylepšení sytosti barev, dynamického kontrastu a ostrosti pro zobrazení fotografií a dalších obrázků s vynikající čistotou v živých barvách – to vše bez ar tefaktů a vybledlých barev.
- Movie (Film): Zvýšená svítivost, prohloubená sytost barev, dynamický kontrast a žiletková ostrost zobrazují každý detail v tmavších částech videa bez deformace barev v jasnějších částech a udržují dynamické přirozené hodnoty pro dokonalé zobrazení videa.
- <span id="page-18-0"></span>Game (Hra): Tento profil přináší nejlepší herní zážitek pro hráče, protože aktivuje přebuzený okruh pro optimální dobu odezvy, omezení zubatých okrajů rychle se pohybujících objektů na obrazovce a vylepšení kontrastního poměru pro jasné a tmavé scény.
- **Economy (Úsporný):**  $V$  tomto profilu jsou upraveny jas a kontrast a jemně vyladěno podsvícení pro zajištění optimálního zobrazení běžných kancelářských aplikací a nižší spotřebu energie.
- SmartUniformity: Kolísání jasu a barevnosti různých částí obrazovky je u LCD displejů běžný jev.Typická uniformita bývá naměřena v rozpětí 75–80%.Aktivací funkce Philips SmartUniformity se uniformita displeje zvýší na více než 95 %. Díky tomu systém nabízí konzistentnější a věrný obraz.
- Off (Vypnuto): Není použita optimalizace funkce SmartImage.

## 3.2 SmartContrast

## 1 Co je to?

Jedinečná technologie, která dynamicky analyzuje zobrazený obsah a automaticky optimalizuje kontrastní poměr displeje pro maximální vizuální čistotu a požitek ze sledování. Zvyšuje podsvícení pro jasnější, ostřejší a jasnější obraz nebo snižuje podsvícení pro jasné zobrazení obrazu s tmavým pozadím.

## 2 Proč to potřebuji?

Žádáte nejvyšší vizuální čistotu a pohodlí sledování jakéhokoli typu obsahu. SmartContrast dynamicky řídí kontrast a upravuje podsvícení pro jasné, ostré a jasné zobrazení her a videa nebo pro zobrazení jasného, čitelného textu pro kancelářskou práci. Omezením spotřeby displeje šetříte náklady na energii a prodlužujete život svého displeje.

## 3 Jak to funguje?

Po aktivaci bude funkce SmartContrast v reálném čase analyzovat zobrazený obsah a upravovat barvy a řídit intenzitu podsvícení.Tato funkce bude dynamicky vylepšovat kontrast pro skvělý zážitek při prohlížení fotografií nebo hraní her.

# <span id="page-19-0"></span>4. Technické údaje

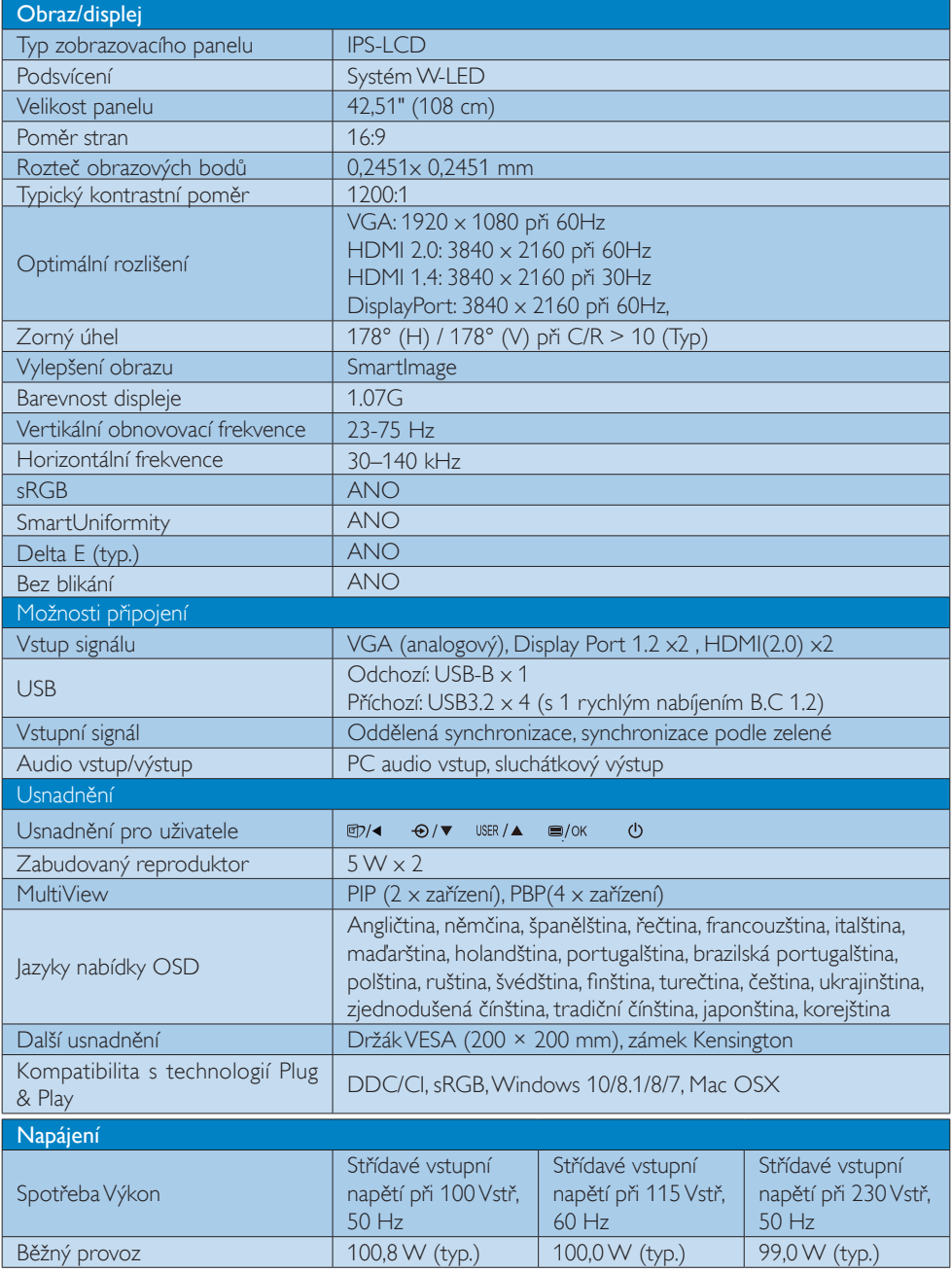

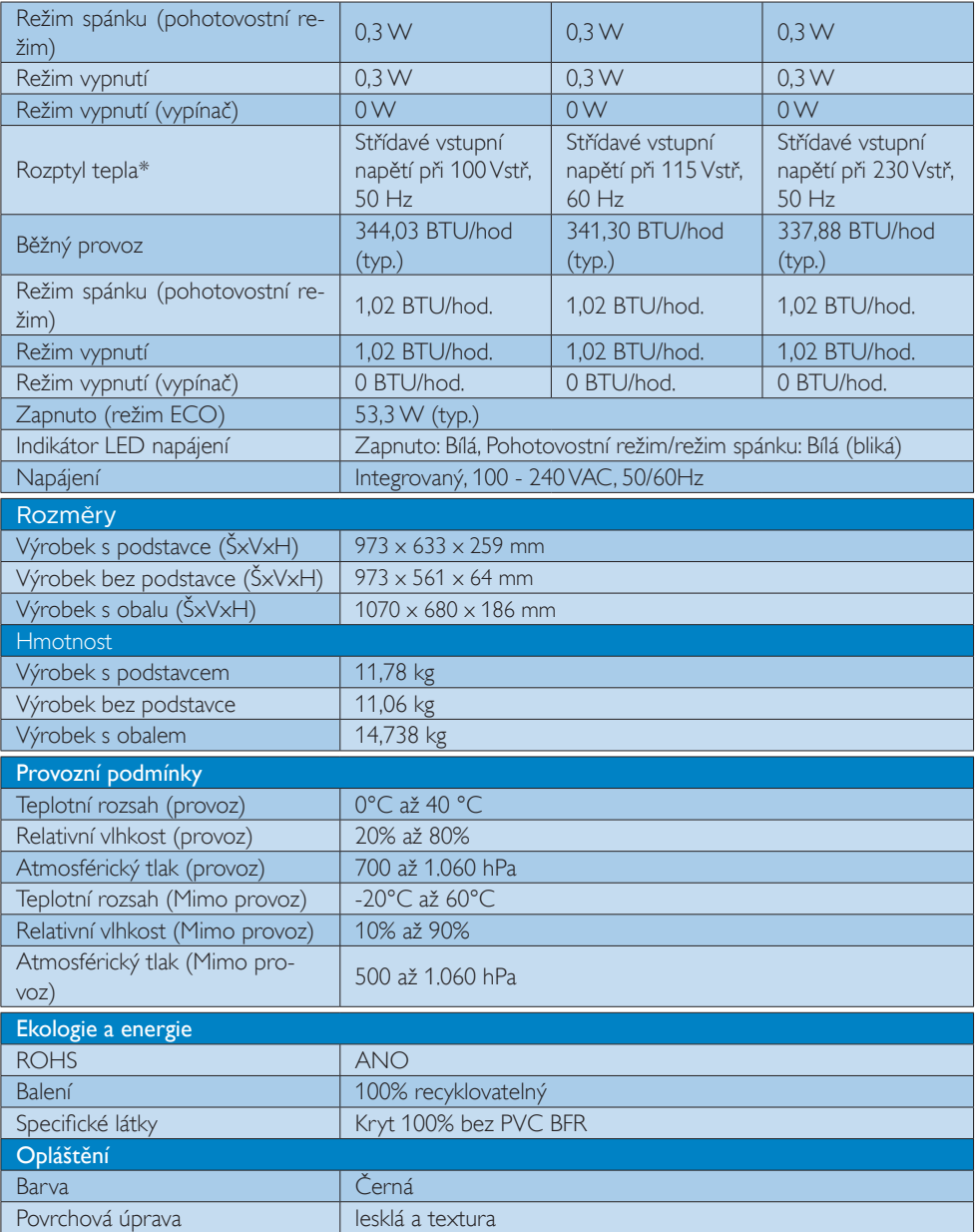

#### Poznámka

- 1. Tyto údaje se mohou změnit bez předchozího oznámení. Stáhněte si nejnovější verzi letáku z webu www.philips.com/support.
- 2. Informační listy SmartUniformity a Delta E jsou součástí balení.

## <span id="page-21-0"></span>4.1 Režimy rozlišení a předvoleb

#### 1 Maximální rozlišení

 1920 x 1080 při 60 Hz (analogový vstup) 3840 x 2160 při 60 Hz (digitální vstup)

#### 2 Doporučené rozlišení

 $1920 \times 1080$  při 60 Hz (analogový vstup) 3840 x 2160 při 60 Hz (digitální vstup)

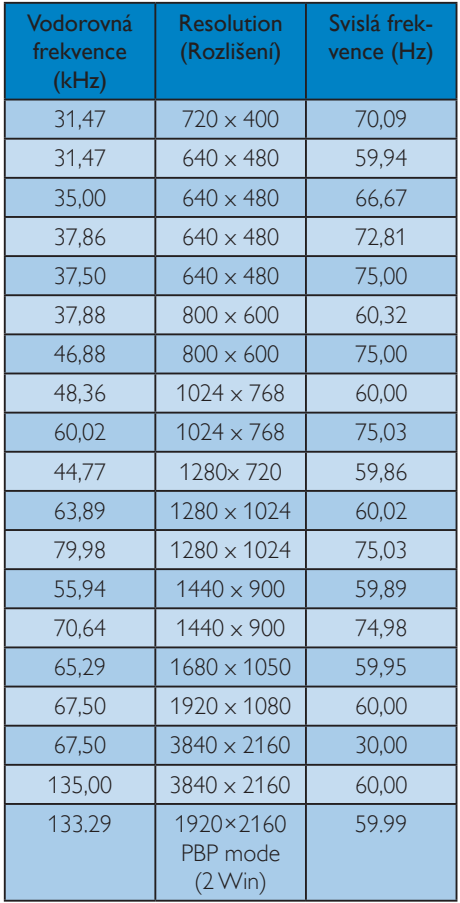

## **3** Video časování

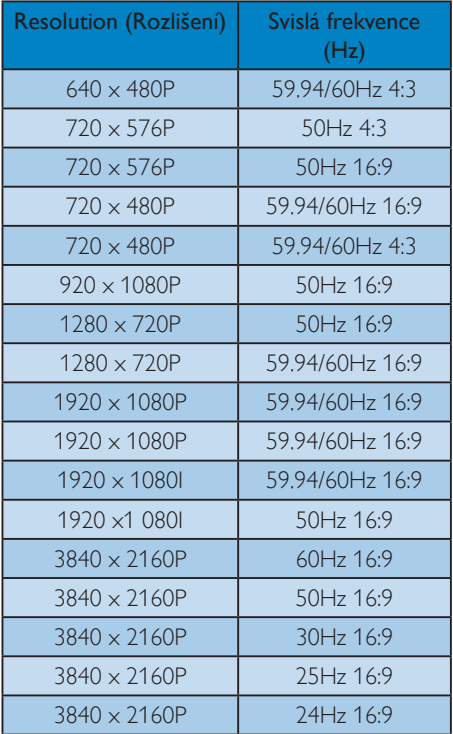

## **e** Poznámka

1. Pro dosažení optimální kvality zobrazení dodržujte toto doporučené rozlišení. Doporučené rozlišení

VGA: 1920 x 1080 při 60 Hz. HDMI 1.4: 3840 x 2160 při 30Hz, HDMI 2,0: 3840 x 2160 při 60Hz, DP v1.1: 3840 x 2160 při 30Hz, DP v1.2: 3840 x 2160 při 60Hz

#### 4. Technické údaje

2. Výchozí nastavení portu DisplayPort v1.1 podporuje rozlišení 3840 x 2160 při 30 Hz.

Pro optimalizované rozlišení 3840 x 2160 při 60 Hz vyvolejte nabídku OSD a změňte nastavení na DisplayPort v1.2, zkontrolujte také, zda vaše grafická karta podporuje DisplayPort v1.2.

Nastavení cesty: [OSD] / [Setup] (Nastavení) / [DisplayPort] / [1.1, 1.2].

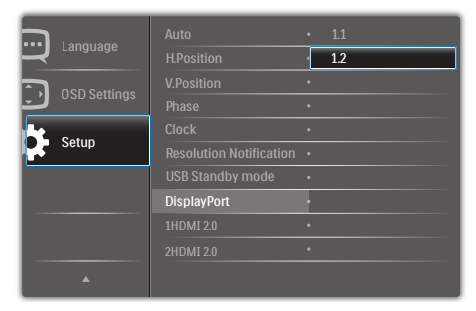

## <span id="page-23-0"></span>5. Řízení spotřeby

Pokud je v daném počítači nainstalován software nebo videokarta vyhovující normě DPM organizaceVESA, displej dokáže automaticky snížit svou spotřebu energie, není-li používán. Pokud počítač rozpozná vstup z klávesnice, myši nebo jiného vstupního zařízení, displej se automaticky "probudí". Následující tabulka uvádí spotřebu energie a signalizaci této funkce pro automatickou úsporu energie:

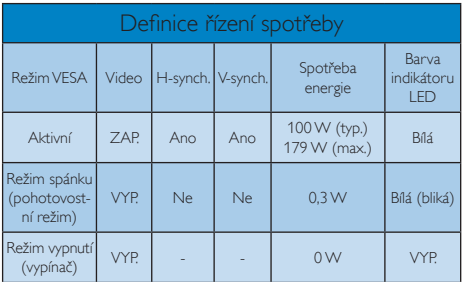

Následující nastavení se používá při měření energetické spotřeby tohoto displeje.

- Nativní rozlišení: 3840 x 2160
- Kontrast: 50%
- **Jas: 70%**
- • Barevná teplota: 6500 K s plně bílým vzorkem

## **e** Poznámka

Tyto údaje se mohou změnit bez předchozího oznámení.

# <span id="page-24-1"></span><span id="page-24-0"></span>6. Péče o zákazníky a záruka

## 6.1 Postup při vadných pixelech plochého displeje společnosti Philips

Společnost Philips se snaží dodávat produkty nejvyšší kvality. Používá několik nejpokročilejších výrobních postupů výroby v tomto odvětví a prosazuje přísnou kontrolu kvality. Defektům obrazových bodů nebo dílčích obrazových bodů u panelů monitorůTFT, které se používají pro ploché monitory, se nicméně někdy nedá zabránit. Žádný výrobce nemůže zaručit,že všechny panely budou bez defektů obrazových bodů, ale společnost Philips zaručuje,že každý displej s nepřijatelným počtem defektů bude v rámci záruky opraven nebo vyměněn.Tento text vysvětluje jednotlivé druhy defektů na pixelech a určuje únosnou úroveň chybovosti pro každý druh.Aby bylo možné uplatnit záruční opravu nebo výměnu, musí počet defektních obrazových bodů paneluTFT LCD přesáhnout tuto úroveň únosnosti. Na displeji například nesmí být více defektních dílčích obrazových bodů než 0,0004 %. Dále, protože některé typy kombinací vad pixelů jsou lépe postřehnutelné než jiné, stanovuje pro ně společnost Philips ještě větší nároky na kvalitu.Tato norma se dodržuje celosvětově.

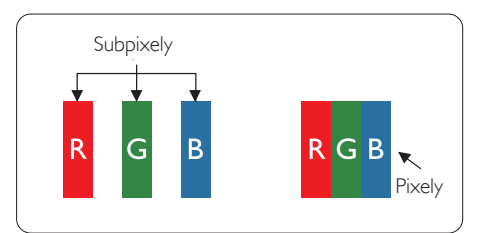

#### Pixely a subpixely

Pixel, neboli obrazovkový bod, se skládá ze tří subpixelů v základních barvách červené,zelené a modré. Když je mnoho pixelů pohromadě, tvoří obraz. Když všechny subpixely určitého pixelu svítí, jeví se tyto tři subpixely společně jako jediný bílý pixel. Když jsou všechny tmavé, jeví se tyto tři subpixely jako jeden černý pixel. Další kombinace rozsvícených a tmavých subpixelů se jeví jako pixely různých barev.

### Druhy pixelových vad

Vady pixelů a subpixelů se na obrazovce projevují různými způsoby. Existují dva druhy vad pixelu a v rámci těchto druhů je několik typů subpixelových vad.

#### Defekty světlých bodů

Defekty světlých bodů se projevují jako obrazové body nebo dílčí obrazové body, které vždy svítí nebo jsou "aktivní". Světlý bod je dílčí obrazový bod, který vystupuje z obrazovky, když je na displeji zobrazena tmavá plocha. Existují následující typy defektů světlých bodů.

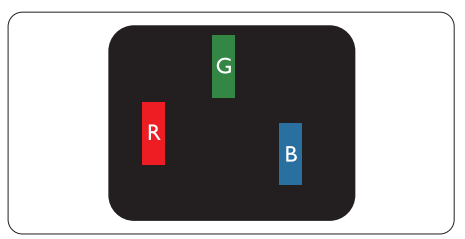

Jeden červený, zelený nebo modrý subpixel.

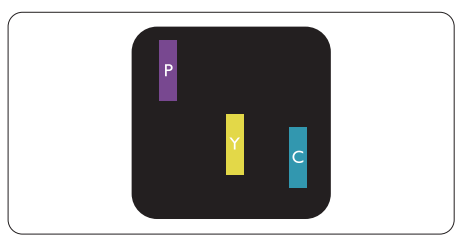

Dva sounáležící subpixely:

- červený + modrý = fialový
- červený + zelený = žlutý
- $zelený + modrý = světle modrý$

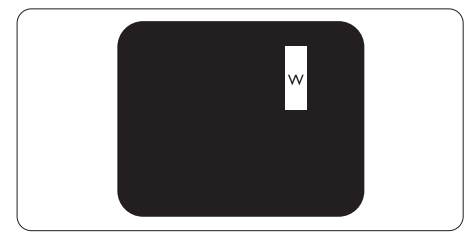

Tři sounáležící rozsvícené subpixely (jeden bílý pixel).

#### **e** Poznámka

Červený nebo modrý světlý bod musí být o více než 50 procent jasnější, než sousední body; zelený světlý bod je o 30 procent jasnější, než sousední body.

#### Defekty tmavých bodů

Defekty tmavých bodů se projevují jako obrazové body nebo dílčí obrazové body, které nikdy nesvítí nebo jsou "neaktivní". Tmavý bod je dílčí obrazový bod, který vystupuje z obrazovky, když je na displeji zobrazena světlá plocha. Existují následující typy defektů tmavých bodů.

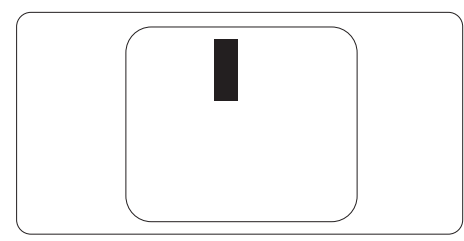

#### Vzdálenost pixelových vad

Protože vady pixelů a subpixelů stejného typu, které se vyskytují blízko sebe, mohou být patrnější, určuje společnost Philips i tolerance na vzdálenost vad pixelů.

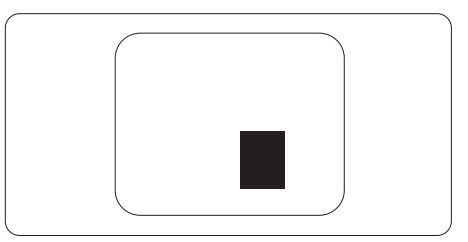

#### Tolerance vad pixelů

Aby bylo možné uplatnit opravu nebo výměnu kvůli defektním obrazovým bodům v záruční době, musí panelTFT LCD plochého displeje Philips vykazovat defekty obrazových bodů nebo dílčích obrazových bodů, které překračují tolerance uvedené v následujících tabulkách.

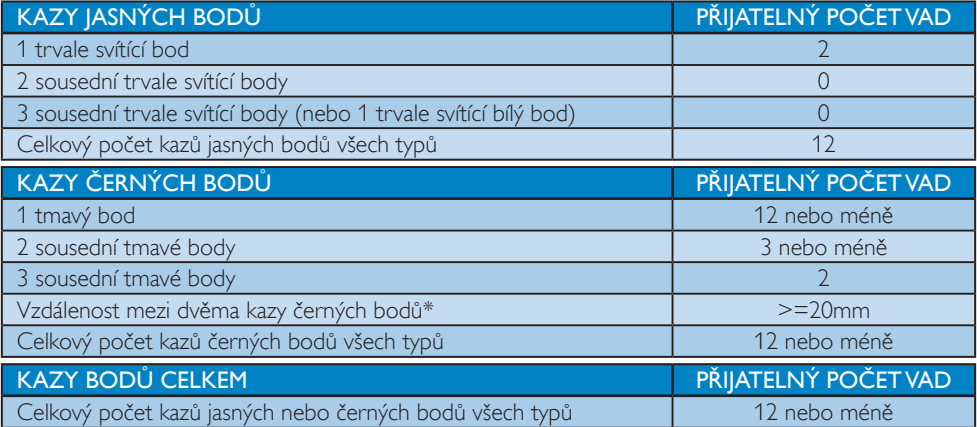

## **⊖** Poznámka

1. 1 nebo 2 sousední vadné body (1 barva) = 1 vadný bod

## <span id="page-26-0"></span>6.2 Péče o zákazníky & záruka

Podrobné informace o záruce a požadavky na dodatečnou podporu platné pro vaši oblast najdete na webu www.philips.com/support nebo kontaktujte centrum péče o zákazníky Philips.

Chcete-li využít rozšířenou záruku nebo rozšířit běžnou záruční dobu, naše cer tifikované servisní středisko nabízí mimozáruční servisní balíček.

Chcete-li tuto službu využít,zakupte ji do 30 kalendářních dní od zakoupení produktu. Služby v rámci rozšířené záruky zahrnují vyzvednutí, opravu a vrácení.Veškeré náklady hradí uživatel.

Pokud certifikovaný servisní partner nemůže provést požadované opravy v rámci nabízeného balíčku rozšířené záruky, pokud možno pro vás najdeme alternativní řešení v rámci zakoupené rozšířené záruční doby.

Další podrobnosti vám poskytne zástupce služeb pro zákazníky společnosti Philips nebo místní kontaktní středisko (podle čísla zákaznické péče).

Číslo centra péče o zákazníky Philips je uvedeno níže.

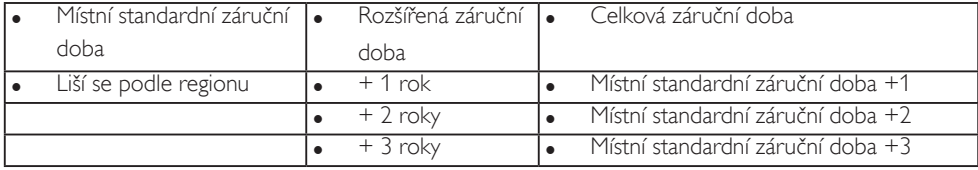

\*\*Je vyžadován doklad o nákupu produktu a rozšířené záruky.

## **A** Poznámka

- 1. Příručka s důležitými informacemi o regionální servisní telefonní horké lince je k dispozici na webových stránkách podpory společnosti Philips.
- 2. Náhradní díly pro opravu monitoru jsou k dispozici minimálně tři roky od zakoupení produktu nebo 1 rok po ukončení výroby podle toho, které období je delší.

# <span id="page-27-1"></span><span id="page-27-0"></span>7. Odstraňování problémů a časté dotazy

## 7.1 Odstraňování problémů

Na této stránce jsou uvedeny problémy, které může odstranit uživatel. Pokud problém přetrvává i po vyzkoušení těchto řešení, kontaktujte zástupce služeb pro zákazníky společnosti Philips.

## Běžné problémy

### Žádný obraz (indikátor LED napájení nesvítí)

- Zkontrolujte, zda je napájecí kabel připojen k elektrické zásuvce a do zadní části displeje.
- Nejdříve zkontrolujte, zda se vypínač na přední straně displeje nachází ve VYPNUTÉ poloze a stiskněte ho do ZAPNUTÉ polohy.

## Žádný obraz (indikátor LED napájení je bílý)

- Zkontrolujte, zda je zapnutý počítač.
- Zkontrolujte, zda je kabel signálu řádně připojen k počítači.
- Zkontrolujte, zda nejsou ohnuté kolíky na připojovací straně kabelu displeje. Pokud ano, opravte nebo vyměňte kabel.
- Pravděpodobně je aktivována funkce řízení spotřeby.

## Obrazovka říká

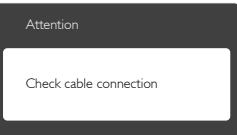

- Zkontrolujte, zda je kabel displeje řádně připojen k počítači. (Rovněž viz Stručná příručka).
- Zkontrolujte, zda nejsou ohnuté kolíky kabelu displeje.
- Zkontrolujte, zda je zapnutý počítač.

## Tlačítko AUTO nefunguje

Automatická funkce je použitelná pouze v režimu VGA-Analog (VGA-analogový). Pokud výsledek není uspokojivý, můžete provést ruční úpravy prostřednictvím nabídky OSD.

## Poznámka

Auto (Automatická) funkce není použitelná v režimu DVI-Digital (DVI-digitální), protože je zbytečná.

#### Viditelné známky kouře nebo jiskření

- Neprovádějte žádné kroky pro odstraňování problémů.
- • K zajištění bezpečnosti ihned odpojte displej od zdroje napájení.
- Ihned kontaktujte zástupce služeb pro zákazníky společnosti Philips.

## 2 Problémy se zobrazením

#### Obraz není vystředěn

- Upravte polohu obrazu pomocí funkce "Auto" v hlavních ovládacích prvcích OSD.
- Upravte polohu obrazu pomocí položek Phase/Clock (Fáze/Frekvence) v části Setup (Nastavení) v hlavní ovládací prvky OSD. Tato funkce je platná pouze v režimu VGA.

#### Obraz se chvěje na obrazovce

Zkontrolujte, zda je kabel signálu řádně a bezpečně připojen ke grafické desce nebo k počítači.

#### Dochází ke svislému blikání

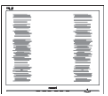

- Upravte polohu obrazu pomocí funkce "Auto" v hlavních ovládacích prvcích OSD.
- • Omezte svislé pruhy pomocí položek Phase/Clock (Fáze/Frekvence) v části Setup (Nastavení) v hlavní ovládací prvky OSD. Tato funkce je platná pouze v režimu VGA.

#### <span id="page-28-0"></span>Dochází k vodorovnému blikání

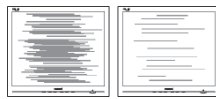

- Upravte polohu obrazu pomocí funkce "Auto" v hlavních ovládacích prvcích OSD.
- Omezte svislé pruhy pomocí položek Phase/Clock (Fáze/Frekvence) v části Setup (Nastavení) v hlavní ovládací prvky OSD. Tato funkce je platná pouze v režimu VGA.

#### Obraz je rozmazaný, nevýrazný nebo příliš tmavý

Upravte kontrast a jas na obrazovce OSD.

#### "Dosvit", "vypálení" nebo "zobrazení duchů" zůstane po vypnutí napájení.

- Dlouhodobé nepřerušované zobrazení nehybného nebo statického obrazu může způsobit "vypálení" obrazovky, rovněž známé jako "dosviť" nebo "zobrazení duchů". "Vypálení", "dosvit" nebo "zobrazení duchů" je dobře známý jev u technologie panelů LCD.V mnoha případech "vypálení", "dosvit" nebo "zobrazení duchů" postupně zmizí po určité době mimo provoz.
- Před ponecháním displeje bez dozoru vždy aktivujte spořič obrazovky.
- Bude-li na vašem LCD displeji zobrazen neměnící se statický obsah, vždy aktivujte aplikaci pro pravidelnou obnovu obrazovky.
- Pokud neaktivujete spořič obrazovky nebo aplikaci, která pravidelně obměňuje obsah zobrazení, může dojít k vážnému "vypálení", "dosvitu" nebo "zobrazení duchů", a toto narušení obrazu již nelze odstranit. Na výše uvedené poškození se nevztahuje záruka.

#### Obraz je zdeformovaný.Text je nejasný nebo rozmazaný.

Nastavte rozlišení zobrazení počítače na stejný režim, v jakém se nachází doporučené nativní rozlišení obrazovky displeje.

#### Na obrazovce se objevují zelené, červené, modré, tmavé a bílé tečky

Zbývající body jsou normální vlastností tekutých krystalů používaných současnou technologií. Další podrobnosti viz pravidla pro obrazové body.

Potřebujete-li další pomoc, vyhledejte kontaktní informace na servis uvedené v Příručce s důležitými informacemi a kontaktujte pracovníka oddělení zákaznických služeb společnosti Philips.

## 7.2 Obecné časté dotazy

Ot. 1: Když nainstaluji svůj displej, co mám udělat, když se na obrazovce zobrazí zpráva "Cannot display this video mode" (Tento režim videa nelze zobrazit)?

#### Odp.: Doporučené rozlišení pro tento displej: 3840 x 2160 při 60 Hz.

- Odpojte všechny kabely, potom připojte počítač k displeji, který jste použili předtím.
- V nabídce Start operačního systému Windows vyberte Settings/Control Panel (Nastavení/Ovládací panely).V okně ovládací panely vyberte ikonu Display (Zobrazení). Na panelu Display Control (Zobrazení – vlastnosti) vyberte kartu "Settings" (Nastavení). Na kartě nastavení v poli označeném "desktop area" (pracovní plocha) přesuňte posuvník na 3840 x 2160 obrazových bodů.
- Klepněte na "Advanced Properties" (Upřesnit), nastavte položku Refresh Rate (Obnovovací frekvence) na 60 Hz a potom klepněte na OK.
- Restartujte počítač a zopakováním kroku 2 a 3 ověřte, zda je počítač nastaven na 3840 x 2160 při 60 Hz.
- • Vypněte počítač, odpojte starý displej a znovu připojte LCD displej Philips.
- Zapněte displej a potom zapněte počítač.

#### Ot. 2: laká je doporučená obnovovací frekvence displeje LCD?

- Odp.: Doporučená obnovovací frekvence LCD monitoru je 60 Hz.V případě jakéhokoli rušení na obrazovce ji můžete nastavit na 75 Hz a uvidíte,zda rušení zmizí.
- Ot. 3: Co jsou soubory .inf a .icm na disku CD-ROM? Jak lze nainstalovat ovladače (.inf a .icm)?
- Odp.: Jedná se o soubory ovladače monitoru. Při instalaci ovladačů postupujte podle pokynů v uživatelské příručce. Při první instalaci bude počítač pravděpodobně požadovat ovladače monitoru (soubory .inf a .icm) nebo disk s ovladači. Postupujte podle pokynů a vložte doprovodný disk CD-ROM, který je součástí této sady. Ovladače monitoru (soubory .inf a .icm) budou nainstalovány automaticky.
- Ot. 4: Jak mám upravit rozlišení?
- Odp.: Dostupná rozlišení určuje grafická karta/ ovladač grafiky a displej. Požadované rozlišení můžete vybrat v části Windows® Control Panel (Ovládací panely systému Windows®) v části "Display properties" (Zobrazení vlastnosti).
- Ot. 5: Co když se během nastavení displeje ztratím prostřednictvím nabídky OSD?
- Odp.: Jednoduše stiskněte tlačítko OK a potom volbou "Reset" (Obnovit) obnovte všechna původní nastavení výrobce.

#### Ot. 6: Je obrazovka LCD odolná proti poškrábání?

Odp.: Obecně se doporučuje nevystavovat povrch panelu nadměrným úderům a chránit jej před ostrými nebo tupými předměty. Při manipulaci s displejem nevyvíjejte na povrch panelu žádný tlak ani sílu. Mohlo by to negativně ovlivnit vaše záruční podmínky.

#### Ot. 7: lak lze čistit povrch monitoru LCD?

Odp.: Pro běžné čištění použijte čistý a měkký hadřík. Pro důkladné čištění použijte izopropyl alkohol. Nepoužívejte žádná jiná rozpouštědla, jako etylalkohol, etanol, aceton, hexan atd.

#### Ot. 8: Lze měnit nastavení barev displeje?

- Odp.: Ano, nastavení barev můžete změnit prostřednictvím nabídky OSD podle následujících kroků:
- Stisknutím tlačítka "OK" zobrazte nabídku OSD.
- Stisknutím tlačítka "Šipka dolů" vyberte volbu "Barva" a stisknutím tlačítka "OK" přejděte na nastavení barev. K dispozici jsou tři nastavení (viz níže).
	- 1. Color Temperature (Barevná teplota): k dispozici je šest nastavení: 5000K, 6500K, 7500K, 8200K, 9300K a 11500K. Při nastavení v rozsahu 5000K vypadají barvy na panelu "teplé" s červenobílým barevným tónem,zatímco při nastavení teploty 11500K vypadají barvy na panelu "studené" s modrobílým barevným tónem.
	- 2. sRGB: Ide o standard k zajištění správného podání barev na různých zařízeních (např. digitální fotoaparáty, monitory, tiskárny, skenery atd.)
	- 3. User Define (Uživatelské): uživatel si může zvolit vlastní nastavení barev upravením červené, zelené a modré složky.

## **O** Poznámka

Měření světla barvy, které vyzařuje předmět při zahřívání.Toto měření je vyjádřeno v absolutním měřítku (Kelvinů). Nižší teploty Kelvina, například 2004 K, jsou červené; vyšší teploty, jako například 9300 K, jsou modré. Neutrální teplota je bílá při 6504 K.

#### Ot. 9: Lze připojit tento LCD displej k libovolnému počítači, pracovní stanici nebo počítači Mac?

Odp.: Ano. Všechny LCD displeje Philips jsou plně kompatibilní se standardními počítači, počítači Mac a pracovními stanicemi. Pro připojení displeje k systému Mac může být zapotřebí kabelový adaptér. Další informace vám poskytne nejbližší obchodní zástupce Philips.

#### Ot. 10: Isou displeje Philips LCD vybaveny technologií Plug-and-Play?

Odp.: Ano, tyto monitory jsou kompatibilní s technologií Plug-and-Play v operačním systému Windows 10/8.1/8/7.

#### Ot. 11: Co znamená lpění obrazu, vypálení obrazu, dosvit nebo "duch" v souvislosti s panely LCD?

Odp.: Dlouhodobé nepřerušované zobrazení nehybného nebo statického obrazu může způsobit "vypálení" obrazovky, rovněž známé jako "dosviť" nebo "zobrazení duchů". "Vypálení". "dosvit" nebo "zobrazení duchů" je dobře známý jev u technologie panelů LCD.V mnoha případech "vypálení", "dosvit" nebo "zobrazení duchů" postupně zmizí po určité době mimo provoz.

> Před ponecháním displeje bez dozoru vždy aktivujte spořič obrazovky. Bude-li na vašem LCD displeji zobrazen neměnící se statický obsah, vždy aktivujte aplikaci pro pravidelnou obnovu obrazovky.

## Varování

Pokud neaktivujete spořič obrazovky nebo aplikaci, která pravidelně obměňuje obsah zobrazení, může dojít k vážnému "vypálení", "dosvitu" nebo "zobrazení duchů", a toto narušení obrazu již nelze odstranit. Na výše uvedené poškození se nevztahuje záruka.

#### Ot. 12: Proč se na displeji nezobrazuje ostrý text a proč mají zobrazené znaky zubaté okraje?

Odp.: Váš LCD displej nejlépe pracuje při svém nativním rozlišení 3840 x 2160 při 60 Hz. Používejte toto rozlišení pro dosažení optimálního zobrazení.

#### Ot. 13: Jak odemknout/zamknout rychlou klávesu?

**Odp.:** Stisknutím a podržením tlačítka ■/**OK** po dobu 10 sekund odemknete/zamknete rychlou klávesu. Na displeji se zobrazí "Upozornění" se stavem odemknutí/zamknutí (viz obrázky níže).

#### Display controls unlocked

**Display controls locked** 

## <span id="page-31-0"></span>7.3 Časté dotazy ohledně Multiview

#### Ot. 1: Lze podokno PIP zvětšit?

- Odp.: Ano, y nabídce isou 3 velikosti: [Small] (Malé), [Middle] (Střední), [Large] (Velké). Stiskem il otevřete nabídku OSD. Vyberte požadovanou volbu [PIP Size] (Velikost PIP) z hlavní nabídky [PIP / PBP].
- Ot. 2: lak lze poslouchat zvuk nezávisle na vybraném zdroji zvuku?
- Odp.: Normálně se zdroj zvuku přepíná spolu se zdrojem hlavního obrazu. Pokud chcete nastavit jiný zdroj zvuku (například: poslouchat zvuk přehrávače MP3 nezávisle na vybraném vstupu obrazu), můžete stisknutím i otevřít nabídku OSD. Vyberte požadovanou volbu [Audio Source] (Zdroj zvuku) z hlavní nabídky [Audio] (Zvuk).

Pozor na to,že při příštím zapnutí monitoru bude vybrán výchozí zdroj zvuku, který jste vybrali minule. Pokud jej chcete opět změnit, musíte znovu provést výše uvedený postup výběru preferovaného zdroje zvuku, který se poté stane novým "výchozím" režimem.

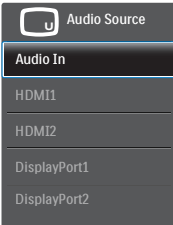

- Ot. 3: Proč po aktivaci PIP/PBP blikají dílčí okna.
- Odp.: Protože zdroj videa dílčích oken má časování prokladu (i-timing). Prosím změňte zdroj signálu dílčího okna na progresivní časování (P-timing).

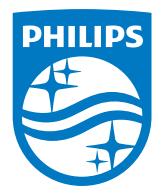

2020 © TOP Victory Investments Ltd. Všechna práva vyhrazena.

Odpovědnost za výrobu a prodej tohoto produktu nese společnost Top Victory Investments Ltd. Poskytovatelem záruky na tento produkt je společnost Top Victory Investments Ltd. Philips a emblém štítu Philips jsou registrované obchodní známky společnosti Koninklijke Philips N.V. a jsou používány v licenci.

Údaje mohou být bez předchozího upozornění změněny.

Verze: M10438PE1T